# Dell Visor ja VRP100-ohjaimet Dell Visor VR118 Dell Visor Controllers VRC100

Käyttöopas

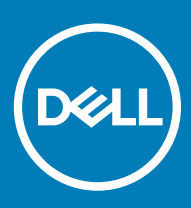

## Huomautukset, varoitukset ja vaarat

- HUOMAUTUS: HUOMAUTUKSET ovat tärkeitä tietoja, joiden avulla voit käyttää tuotetta entistä paremmin.
- △ VAROITUS: VAROITUKSET kertovat tilanteista, joissa laitteisto voi vahingoittua tai joissa tietoja voidaan menettää. Niissä kerrotaan myös, miten nämä tilanteet voidaan välttää.
- A VAARA: VAARAILMOITUKSET kertovat tilanteista, joihin saattaa liittyä omaisuusvahinkojen, loukkaantumisen tai kuoleman vaara.

**© 2018 Dell Inc. tai sen tytäryritykset. Kaikki oikeudet pidätetään.** Dell, EMC ja muut tavaramerkit ovat Dell Inc:in tai sen tytäryritysten tavaramerkkejä. Muut tavaramerkit voivat olla omistajiensa tavaramerkkejä.

2018 - 05

# Sisällysluettelo

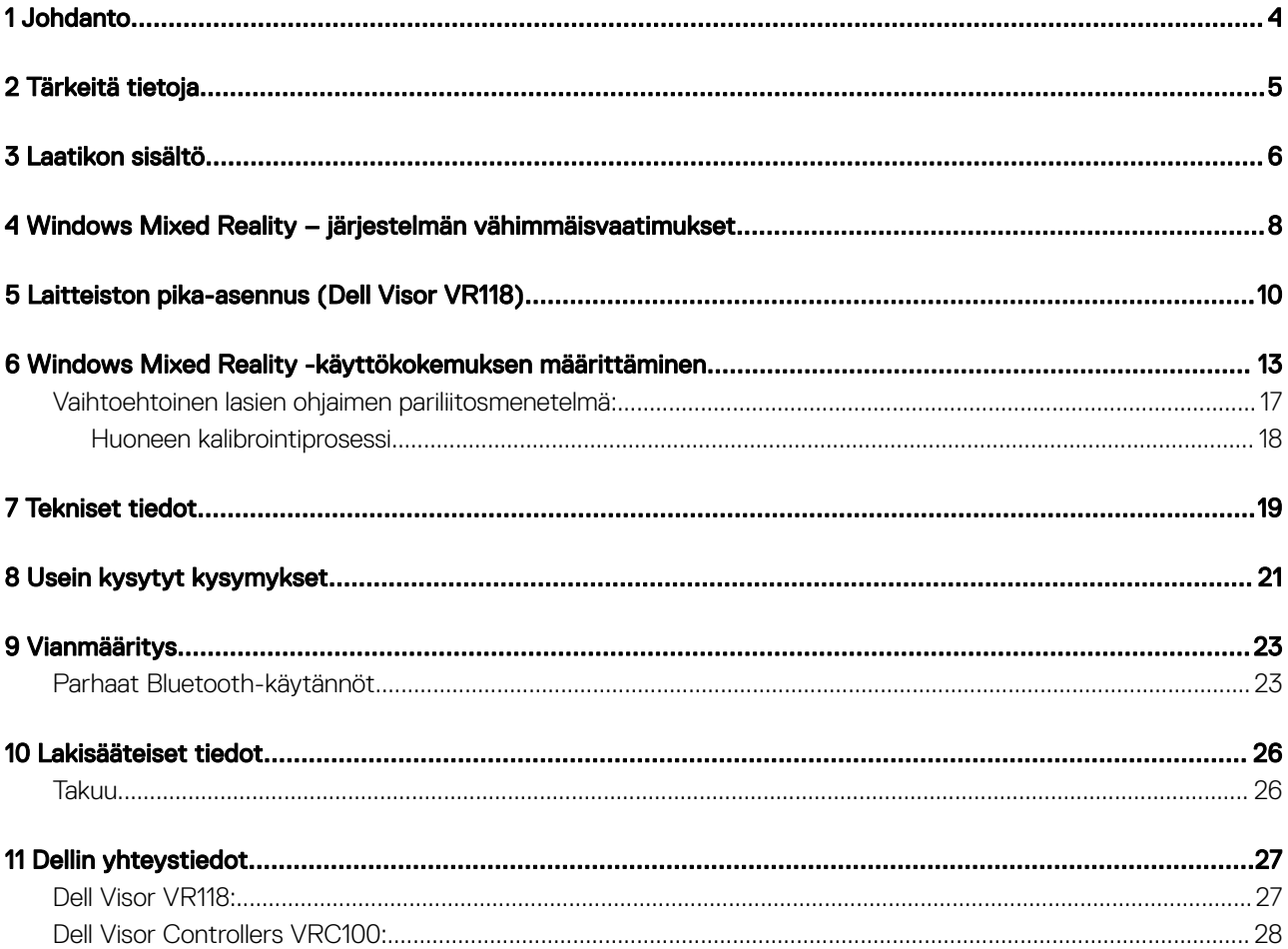

# Johdanto

<span id="page-3-0"></span>Dell Visor VR118 Mixed Reality Headset on päähän kiinnitettävä laite, jonka avulla saat mukaansatempaavia Virtual/Mixed Reality -elämyksiä, kun se yhdistetään yhteensopivaan Dellin kannettavaan tai pöytäkoneeseen tai pelilaitteistoon.

## HUOMAUTUS: Lisäksi Dell Visor VR118 -laitteen voi yhdistää Dell Visor Controllers VRC100 -ohjaimiin (myydään erikseen), jotta elämyksestä tulee mukaansatempaavampi ja vuorovaikutteisempi.

Windows Mixed Reality on käyttökokemusalusta, jossa voit

- määrittää virtuaalilasit helposti alle 10 minuutissa
- ottaa tietokoneen ja lasit mukaan ja siirtyä toiseen huoneeseen
- kuunnella laadukasta ääntä (kuulokkeet vaaditaan)
- liikkua virtuaalisessa maailmassa Dell Visor Controllers VRC100 -ohjaimilla (myydään erikseen)
- pelata virtuaalitodellisuuspelejä
- katsoa 360°-videoita
- toimia ja pelata pelejä yhdessä ystävien ja perheenjäsenten kanssa sosiaalisissa sovelluksissa (ohjelmistosovellus ostettava erikseen)
- katsoa livetapahtumia
- puhua Cortanalle, joka toimii henkilökohtaisena avustajana (Cortana ja äänisertifioitu mikrofoni tarvitaan)
- ottaa Mixed Reality -kuvakaappauksia ja jakaa kokemuksia ystävien ja perheenjäsenten kanssa (ohjelmistosovellus ostettava erikseen)
- katsella kaupallisesti saatavia, ammattitasoisia virtuaalitodellisuuskokemuksia (ohjelmistosovellus ostettava erikseen).

# Tärkeitä tietoja

<span id="page-4-0"></span>Muista lukea henkilö- ja tuoteturvallisuutta koskevat ohjeet Turvallisuus-, ympäristönsuojelu- ja säädöstietoja -asiakirjasta *ennen* Dell Visor VR118:n käyttöä.

### $\triangle$  | VAROITUS:

Mixed Reality Headset ei sovellu alle 13-vuotiaiden käyttöön, koska heidän näkökykynsä on kriittisessä kehitysvaiheessa. Yli 13-vuotiaat lapset voivat käyttää kuulokkeita aikuisen valvonnassa. Heitä on tarkkailtava huolellisesti käytön aikana ja sen jälkeen useisiin samanaikaisiin tehtäviin keskittymiskyvyn, käsien ja silmien koordinaation sekä tasapainon heikkenemisen ja hahmottamiskyvyn menettämisen varalta.

# Laatikon sisältö

## <span id="page-5-0"></span>Dell Visor VR118

Dell Visor VR118:n mukana toimitetaan alla luetellut komponentit. Varmista, että saat kaikki komponentit, ja ota yhteys Delliin (katso yhteystiedot laskusta), jos jotain puuttuu.

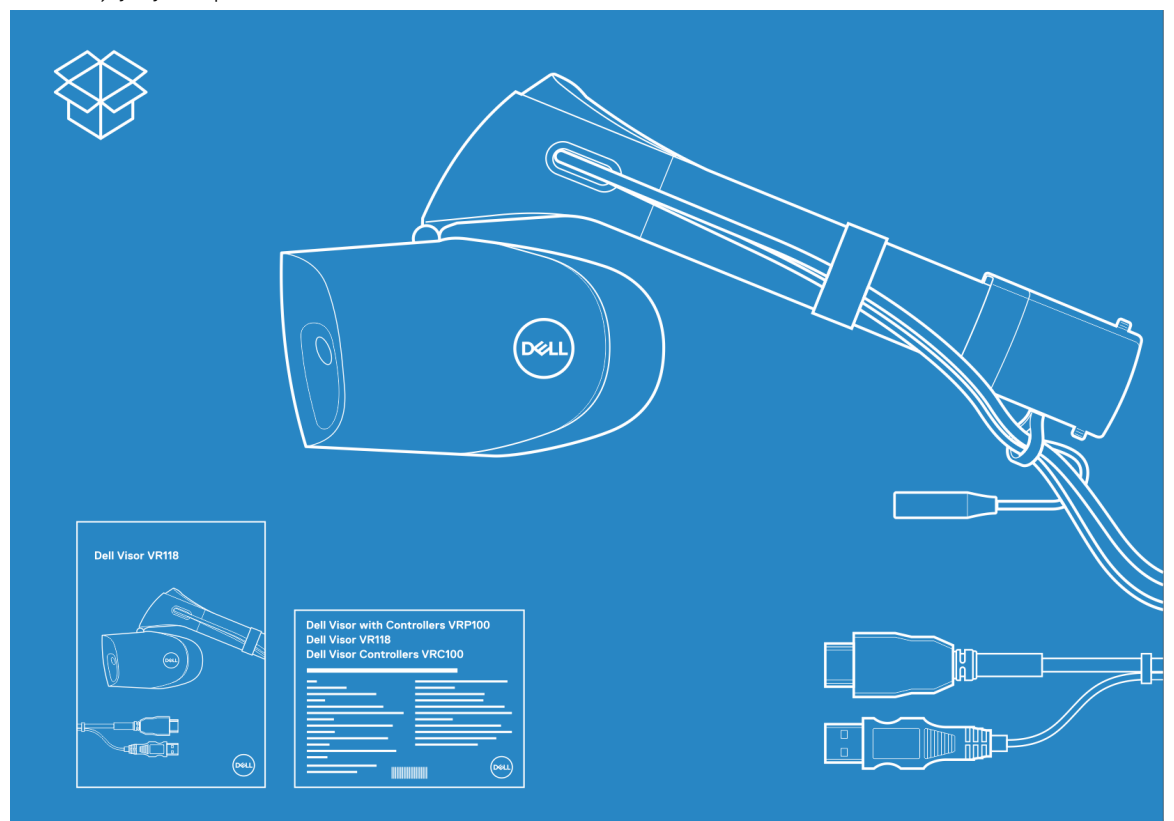

#### Kuva 1. VR118:n laatikon sisältö

- Dell Visor VR118
- Pikaopas
- Turvallisuus-, ympäristönsuojelu- ja säädöstietoja

### Dell Visor Controllers VRC100

Dell Visor Controllers VRC100:n mukana toimitetaan alla luetellut komponentit. Varmista, että saat kaikki komponentit, ja ota yhteys Delliin (katso yhteystiedot laskusta), jos jotain puuttuu.

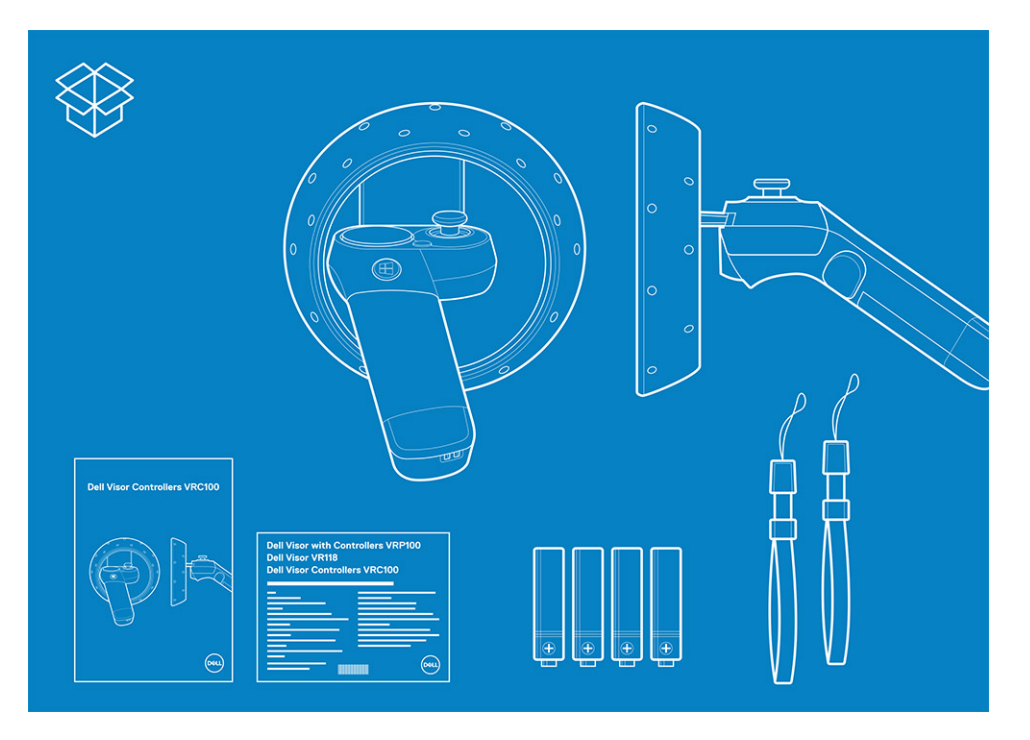

- Dell Visor Controllers VRC100 (2)
- Paristot (4)
- Turvahihnat (2)
- Pikaopas
- Turvallisuus-, ympäristönsuojelu- ja säädöstietoja

## Dell Visor ja VRP100-ohjaimet

Dell Visor ja VRP100-ohjaimet toimitetaan kaikkien Dell Visor VR118:n ja Dell Visor Controllers VRC100:n mukana toimitettavien komponenttien kanssa, kuten edellä on kuvattu.

<span id="page-7-0"></span>Dell VR118 toimii parhaiten, kun virkistystaajuus on 90 Hz. Windows Mixed Reality Ultra -järjestelmiä suositellaan. Varmista ennen Dell Visor VR118:n käyttämistä, että kannettava tietokone tai PC täyttää seuraavat vähimmäisvaatimukset:

#### Taulukko 1. Windows Mixed Reality Ultran laitteiston vähimmäisvaatimukset

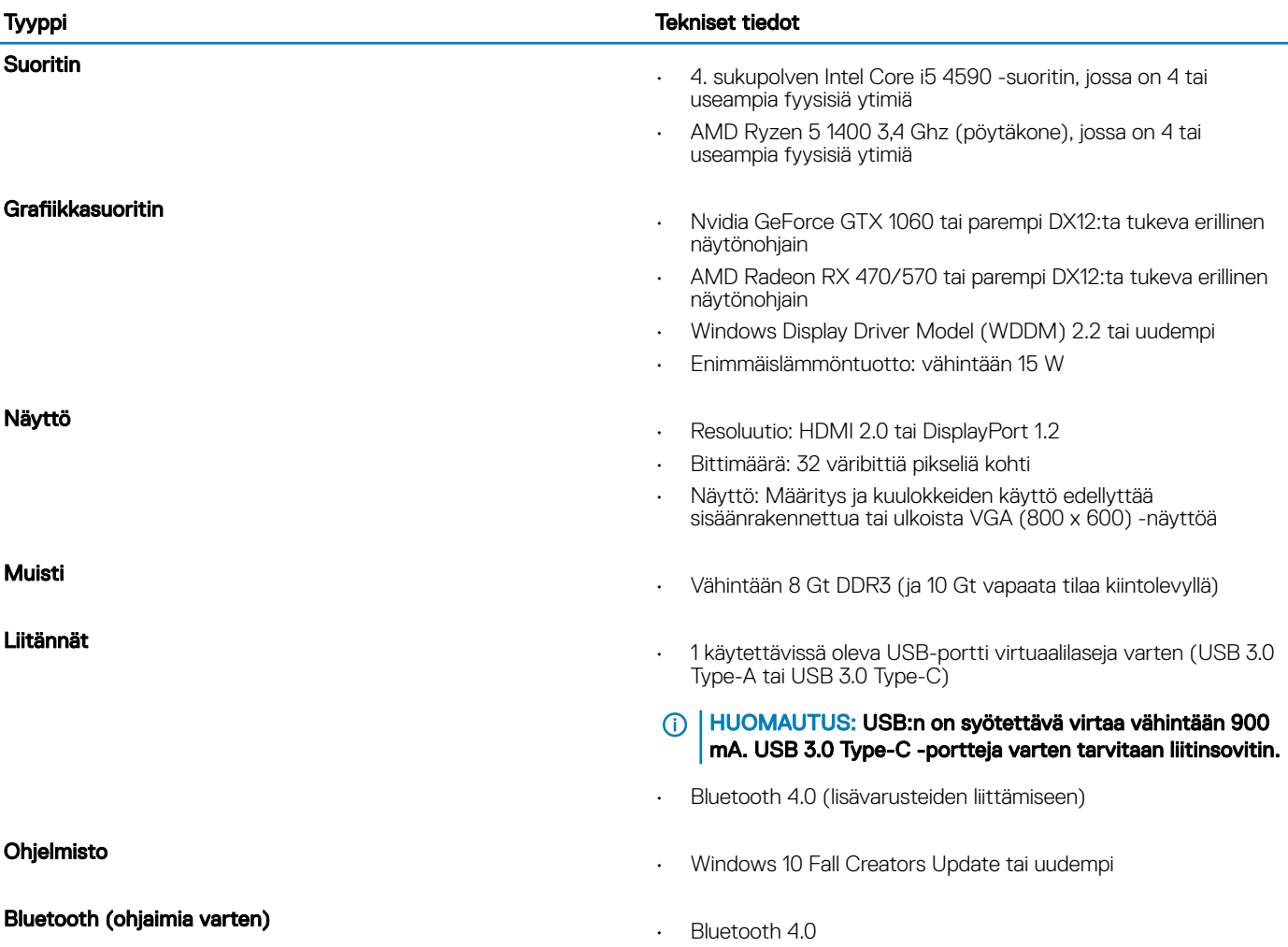

### Taulukko 2. Käyttöjärjestelmän yhteensopivuustaulukko

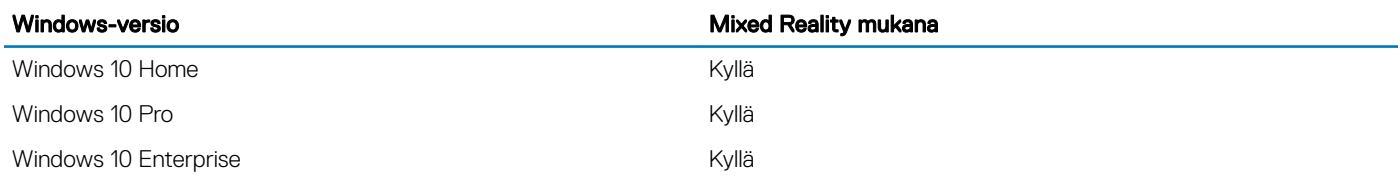

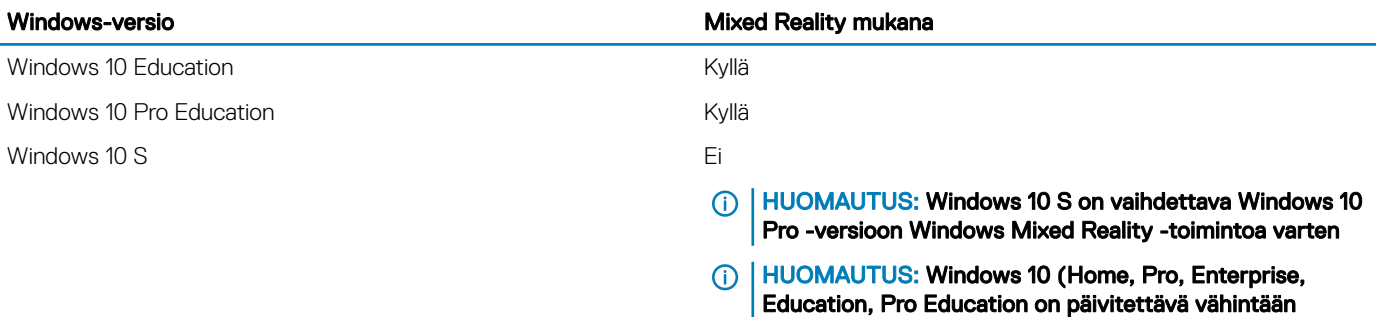

versioon Windows 10 Fall Creator Update)

# Laitteiston pika-asennus (Dell Visor VR118)

5

<span id="page-9-0"></span>1 Liitä USB 3.0- ja HDMI-kaapelit niille varattuihin portteihin järjestelmässä. Liitä kuulokkeet (myydään erikseen) audioliittimeen.

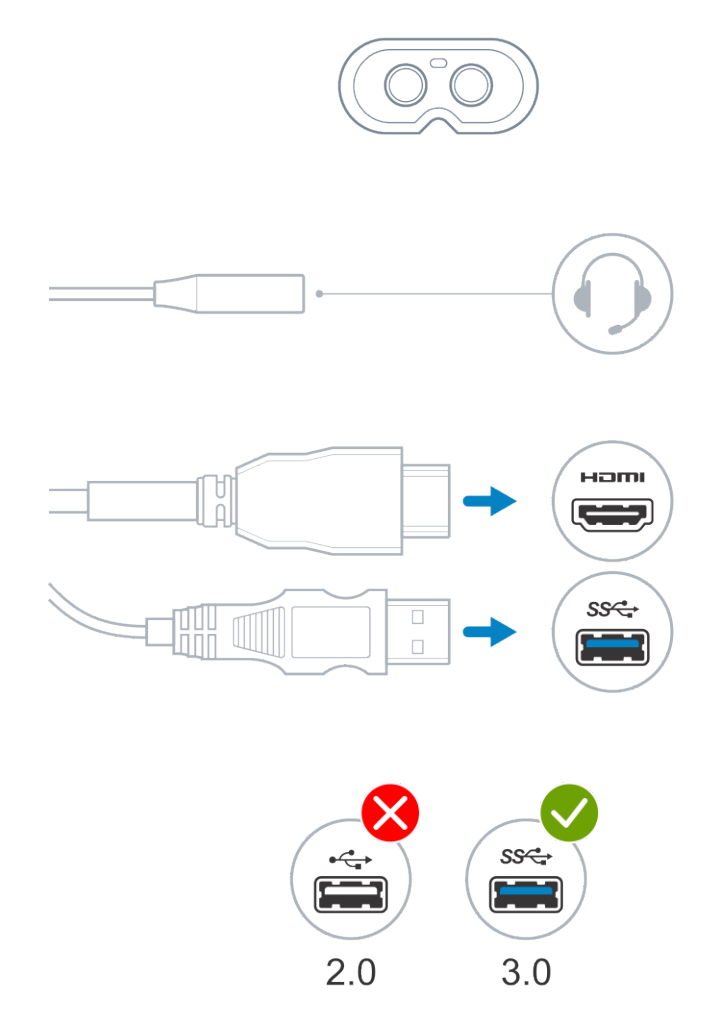

2 Odota, että Dell Companion App (DCA) -sovellus avaa Windows Mixed Realityn tervetuloruudun. Valitse Get started (Aloita).

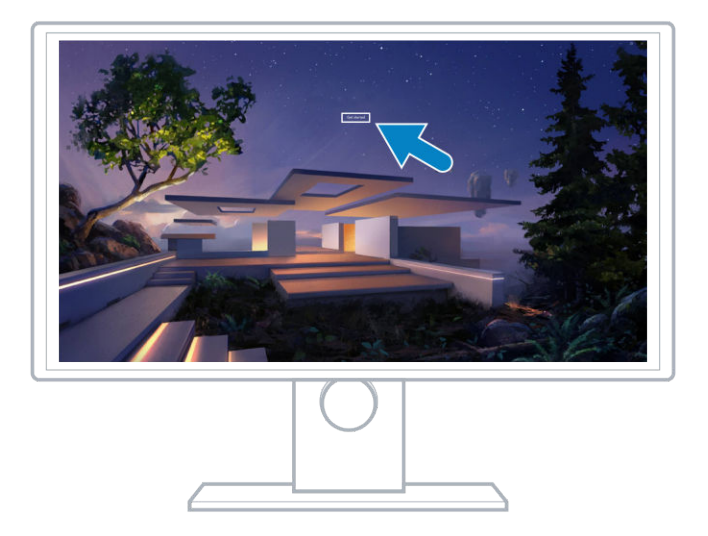

3 Aseta VR-lasit päähän (A) siten, että ne istuvat mukavasti nenänvarrella. Vedä sitten joustavista sangoista ja kiinnitä lasit tukevasti takaraivolle (B) kuvan mukaisesti.

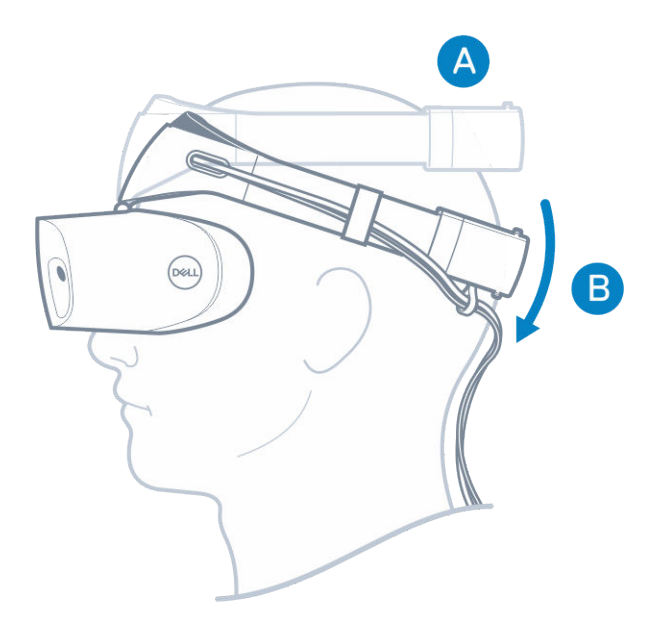

4 Voit parantaa istuvuutta sankojen takaosassa olevalla sormipyörällä (sangat kiristyvät käännettäessä myötäpäivään ja löystyvät käännettäessä vastapäivään).

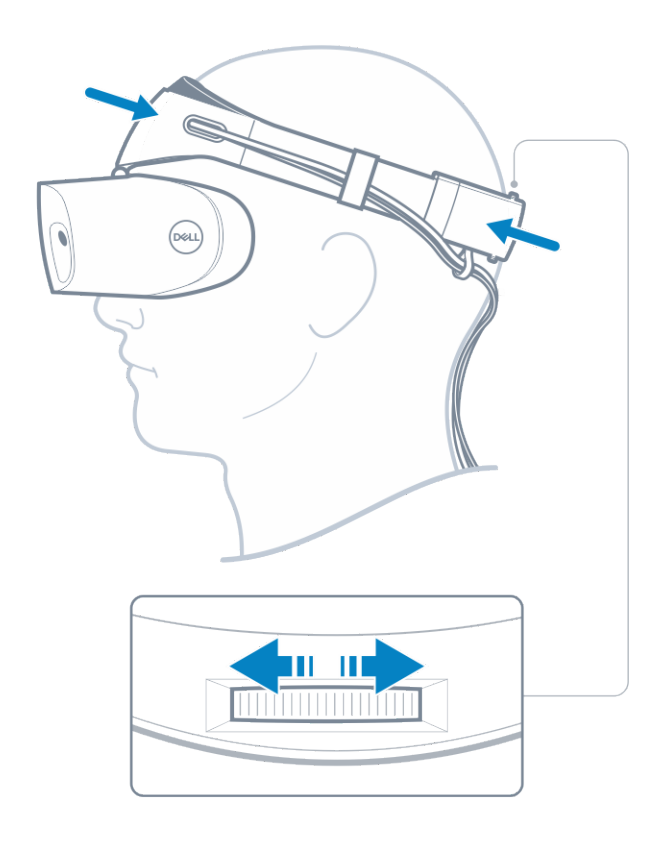

- $\boxed{\odot}$  HUOMAUTUS: Muista ohjata kaapeli kulkemaan selkää pitkin, jottet sotkeudu siihen liikkuessasi.
- $\bigcirc \vert$  HUOMAUTUS: Lasien ylöspäin kääntyvän rakenteen ansiosta myös silmälasien käyttäjät voivat kokea tehostetun todellisuuden.
- $\triangle|$  VAROITUS: Kun käytät laseja, muista siirtää hiukset pois otsalta, jotta anturin tunnistus toimii paremmin.
- 5 Määritä ja kalibroi lasit näytön ohjeiden mukaisesti, jotta ne toimivat optimaalisesti.

# <span id="page-12-0"></span>Windows Mixed Reality -käyttökokemuksen määrittäminen

- 1 Kytke USB- ja HDMI-kaapelit niille varattuihin portteihin tietokoneessa.
	- $\triangle$  | VAARA: Muista lukea henkilö- ja tuoteturvallisuutta koskevat ohjeet kohdasta Turvallisuus-, ympäristönsuojelu- ja säädöstietoja ennen Dell Visor VR118:n käyttöä.
- 2 Windows Mixed Realityn tervetuloruutu tulee näkyviin. Valitse Get started (Aloita).

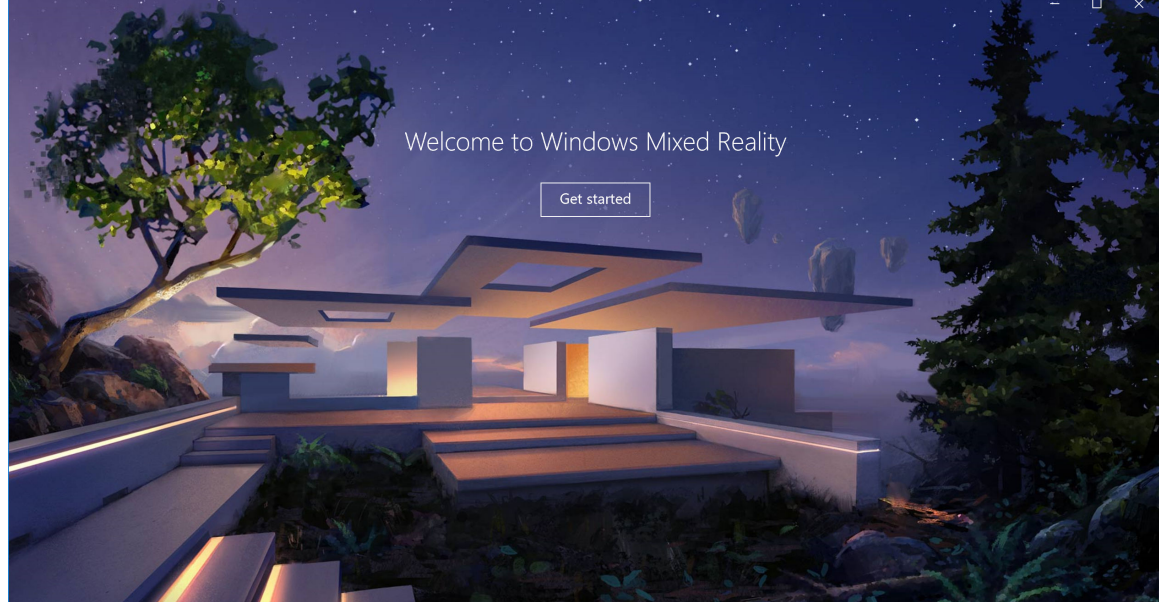

#### Kuva 2. Tervetuloruutu

- 3 Hyväksy Microsoftin tietosuojalausunto ja käyttöehdot valitsemalla lagree (Hyväksyn).
	- $\triangle|$  VAARA: Jotta vakavan tai kuolemaan johtavan vamman riski on mahdollisimman pieni, käytä avaraa tilaa, jossa ei ole esteitä. Laseissa ja sovelluksissa voi olla lisää turvallisuusohjeita tai käyttöä koskevia ikärajoja. Varmista, että jokainen laitteen käyttäjä noudattaa kaikkia turvallisuus- ja terveysohjeita.

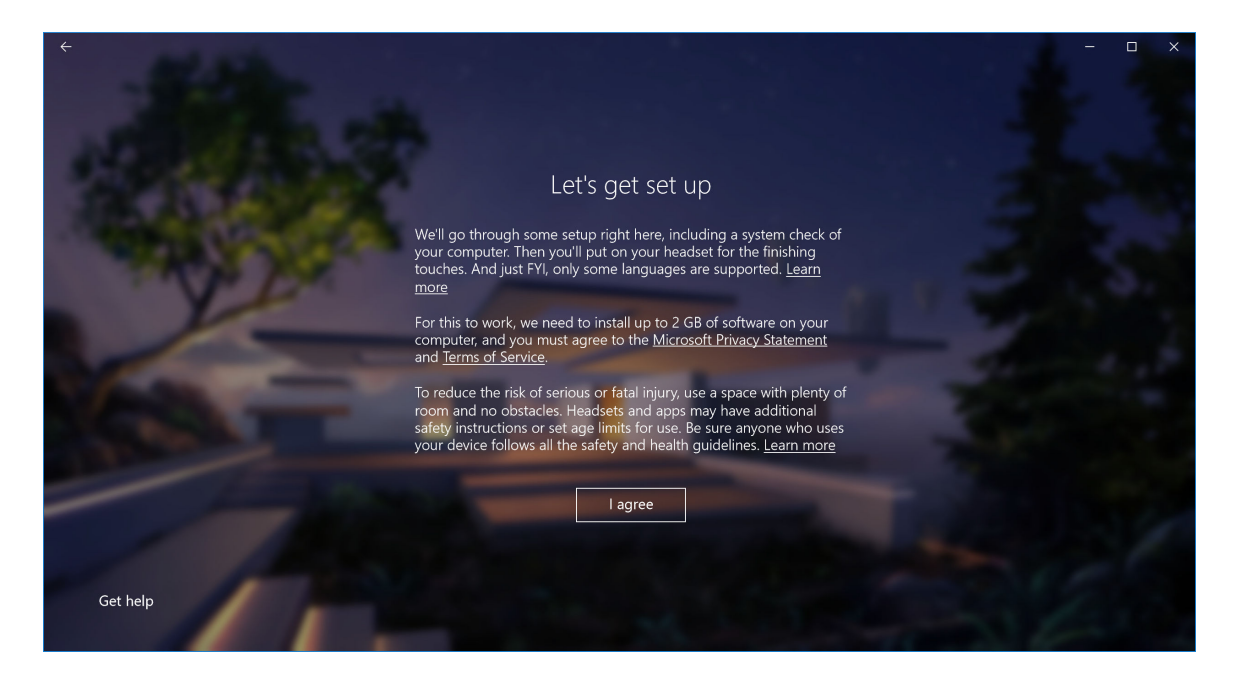

### Kuva 3. Käyttöehtojen hyväksyminen

4 Odota, kunnes järjestelmän yhteensopivuustarkistus on valmistunut.

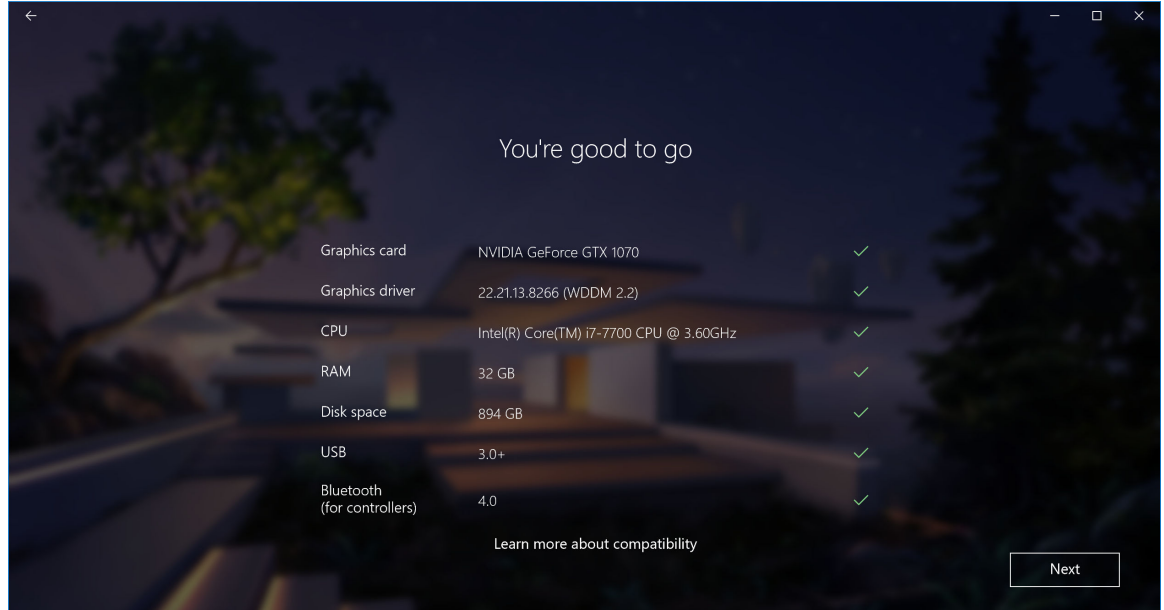

#### Kuva 4. Yhteensopivuustarkistus

5 Windows Mixed Reality toimii parhaiten Dell Visor Controllers VRC100 -ohjaimilla (ohjaimet myydään erikseen). Jos ne ovat käytettävissä, määritä ne valitsemalla Next (Seuraava). Valitse Use a gamepad or mouse instead (Käytä peliohjainta tai hiirtä), jos lasien ohjaimet eivät ole käytettävissä tällä kertaa.

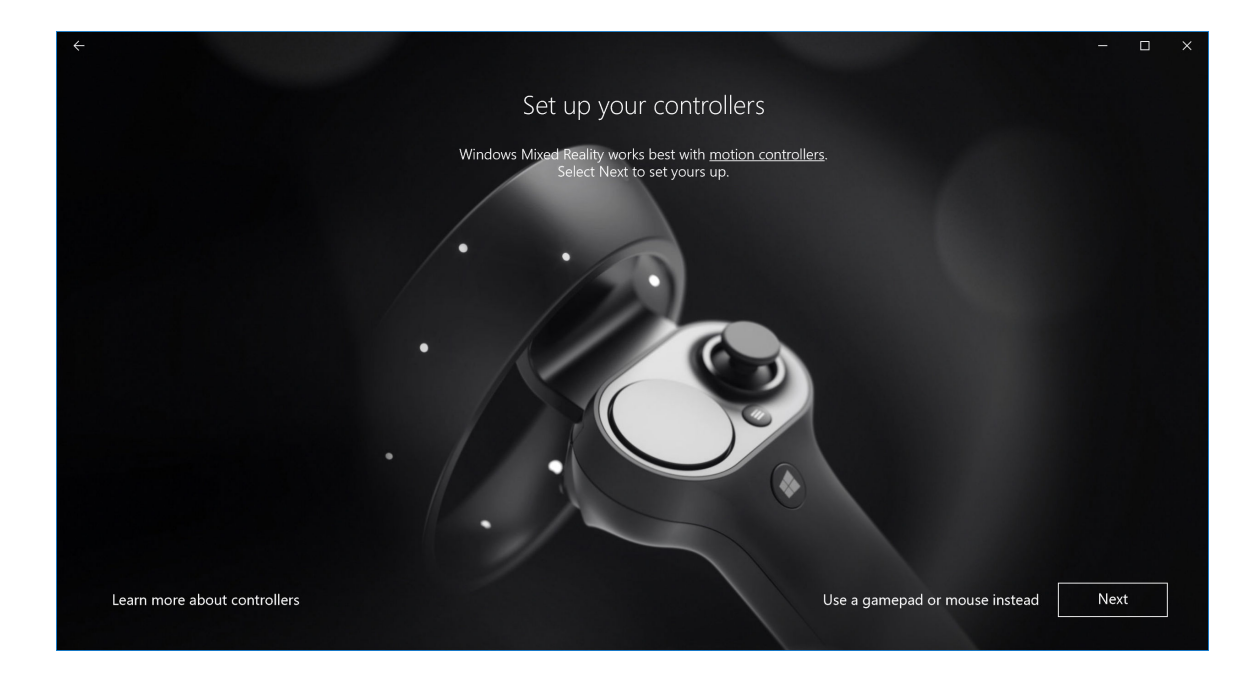

### Kuva 5.

6 Tutustu rauhassa ohjainten toimintoihin. Yhdistä ohjaimet pariksi Bluetooth-yhteydellä valitsemalla Next (Seuraava).

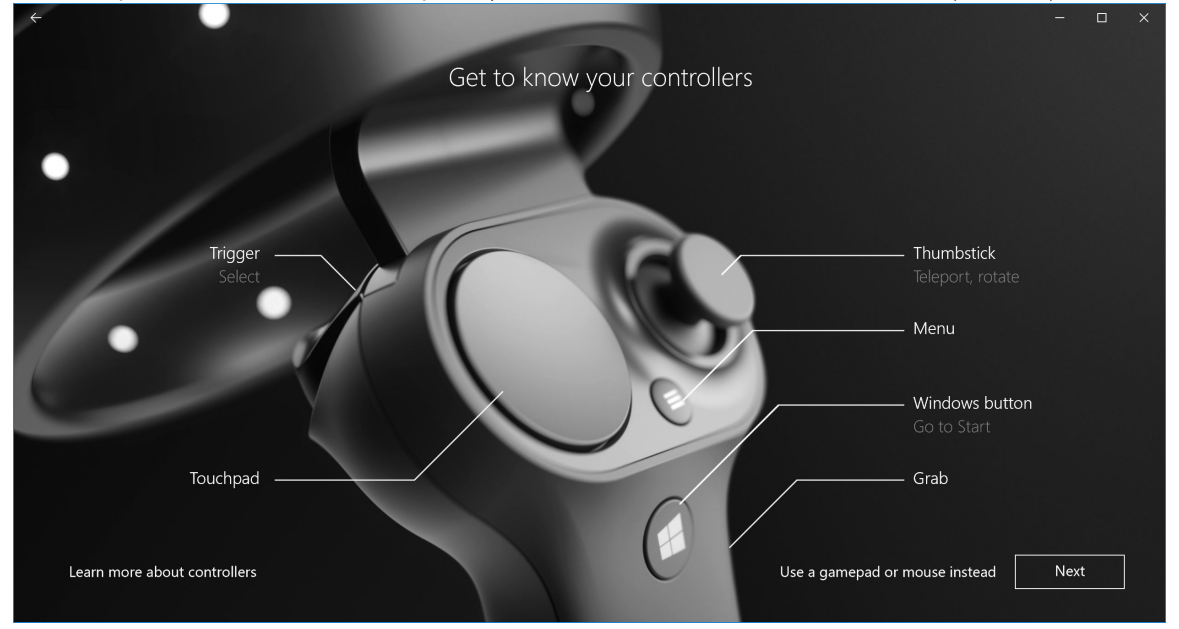

## Kuva 6. Ohjaimiin tutustuminen

7 Jos haluat liittää lasien ohjaimet pariksi, kytke ohjaimiin virta painamalla Windows-painiketta 2 sekuntia. Irrota sitten paristotilan kansi ja paina Bluetooth-pariliitospainiketta kuvan mukaisesti, kunnes LED-merkkivalot vilkkuvat. Odota, kunnes kumpikin ohjain on tehnyt pariliitosprosessin loppuun.

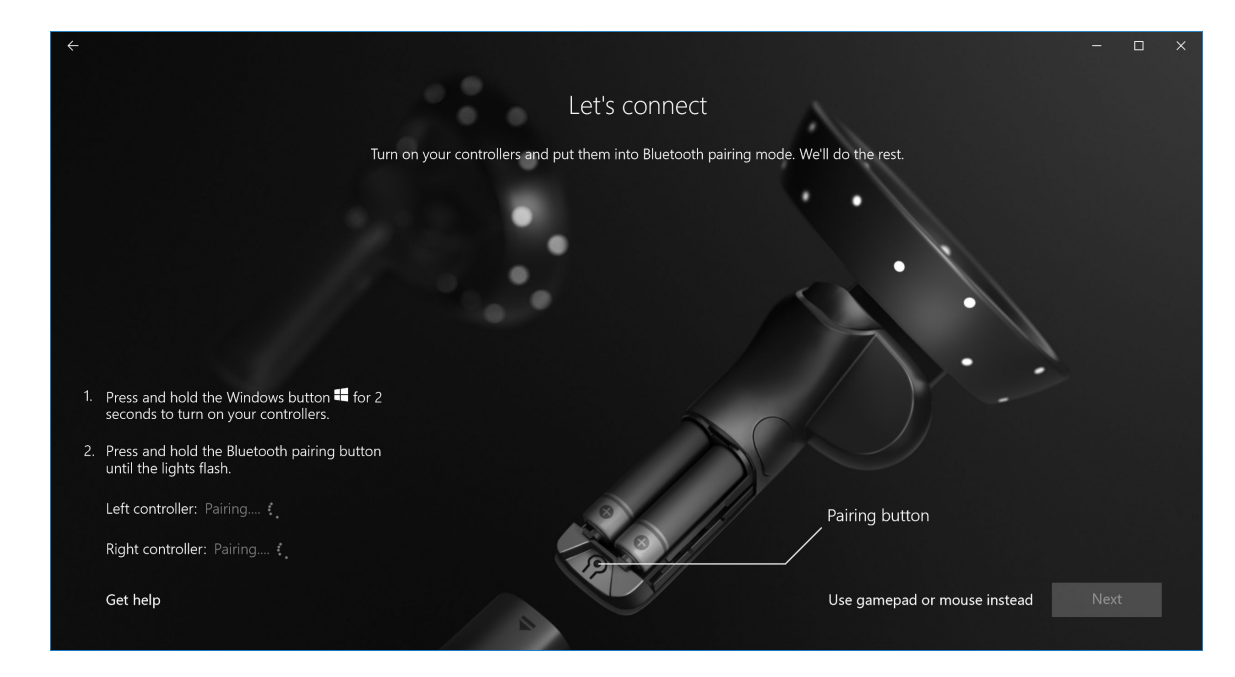

### Kuva 7. Lasien ohjainten liittäminen pariksi

8 Valitse Next (Seuraava), kun vasemman ohjaimen pariliitos on valmistunut (vihreä valintamerkki tulee näkyviin, kun pariliitos on onnistunut).

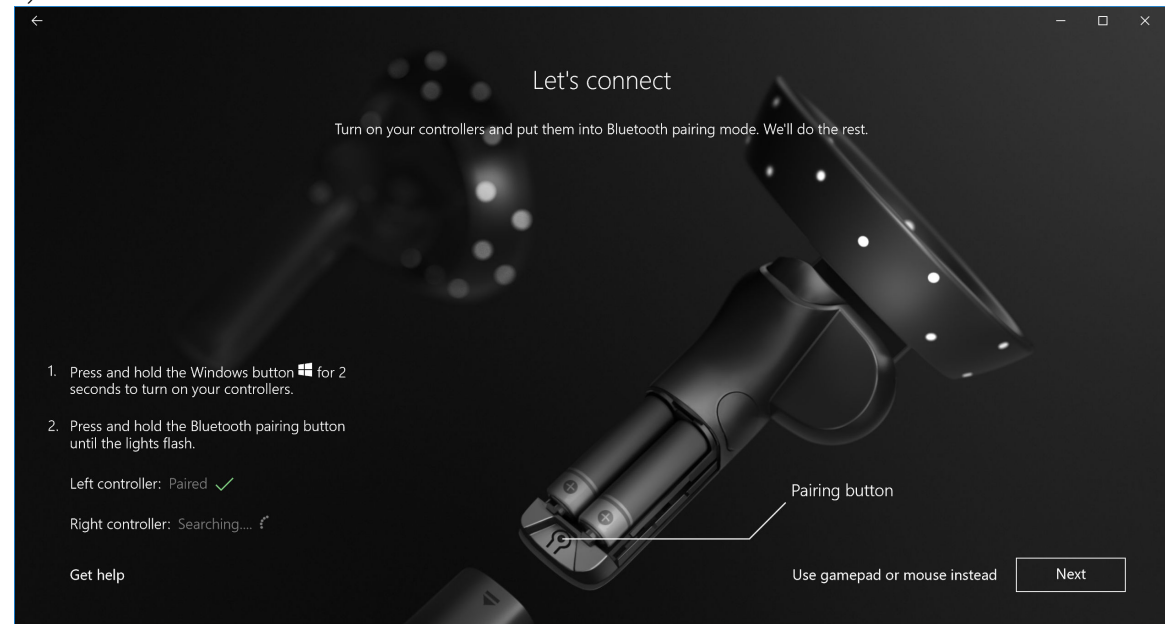

### Kuva 8. Vasemman ohjaimen liittäminen pariksi

9 Valitse Next (Seuraava), kun oikean ohjaimen pariliitos on valmistunut (vihreä valintamerkki tulee näkyviin, kun pariliitos on onnistunut).

<span id="page-16-0"></span>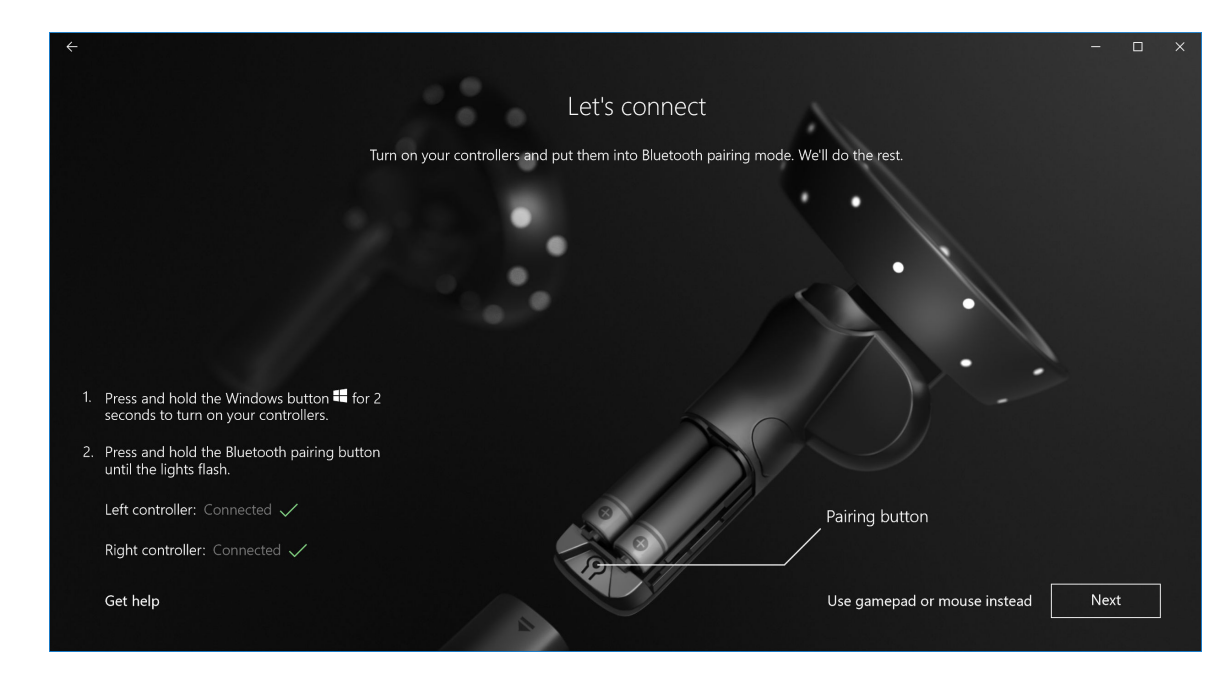

Kuva 9. Oikean ohjaimen liittäminen pariksi

10 Voit nyt käyttää Dell Visor VR118 -laseja ja nauttia Windows Mixed Reality -käyttökokemuksesta!

# Vaihtoehtoinen lasien ohjaimen pariliitosmenetelmä:

- 1 Valitse Windowsin asetukset -> Laitteet -> Bluetooth -> Bluetooth ja muut laitteet -välilehti.
- 2 Poista aiemmin pariksi liitetyt ohjaimet.

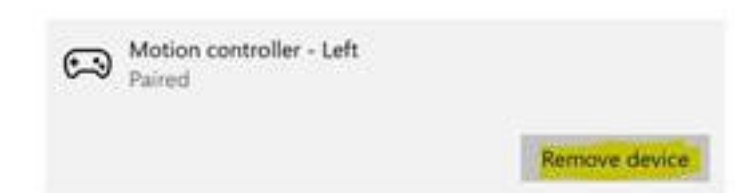

- 3 Kytke ohjaimiin virta painamalla Windows-painiketta 2 sekuntia.
- 4 Irrota paristotilan kansi ja paina Bluetooth-pariliitospainiketta, kunnes LED-merkkivalot vilkkuvat.
- 5 Valitse lasien ohjaimet (vasen ja oikea) laiteluettelosta.
- 6 Sen jälkeen voit [liittää ohjaimet pariksi.](https://developer.microsoft.com/en-us/windows/mixed-reality/Motion_controllers.html#pairing_controllers)
- 7 Kummankin ohjaimen pitäisi nyt olla yhdistettynä.

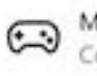

Motion controller - Left Connected

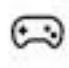

Motion controller - Right Connected

- Ohjainten oikean toiminnan varmistaminen:
	- a Avaa Mixed Reality Portal ja siirry Cliff Houseen.
	- b Liikuta ohjaimia ja varmista seuranta, testaa painikkeita ja varmista, että [teleportaatio](https://developer.microsoft.com/en-us/windows/mixed-reality/Navigating_the_Windows_Mixed_Reality_home.html#getting_around_your_home) toimii.

# <span id="page-17-0"></span>Huoneen kalibrointiprosessi

Voit ennen lasien käyttämistä määrittää rajat, mikä helpottaa liikkumisen ohjaamista, kun et näe ympäristöäsi.

നി HUOMAUTUS: Tämän vaiheen ohittaminen ei vaikuta HMD-vuorovaikutukseen. Jos kuitenkin päätät ohittaa vaiheen, sinun kannattaa istua paikoillasi tai pysyä muuten paikallasi, kun käytät HMD:tä.

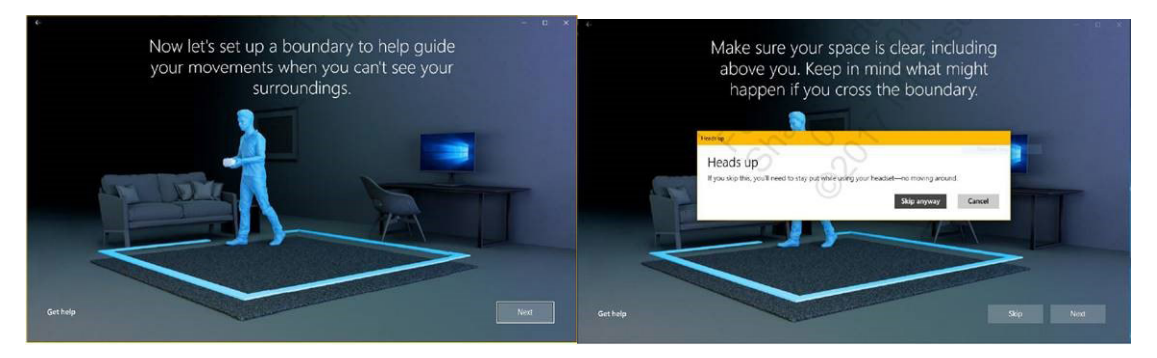

- 1 Seuraa huoneen rajoja yllä kuvattujen ohjeiden mukaisesti. 2 Aloita tietokoneen luota ja kävele lasien kanssa tilan
	- ulkoreunaa pitkin.
- 3 Kierrä koko ulkokehä ja palaa takaisin lähtöpisteeseen.
- HUOMAUTUS: Jos haluat muokata määritettyjä rajoja, määritys on aloitettava alusta.
- VAROITUS: Varmista rajojen määrityksen valmistumisen jälkeen, ettet siirrä alueelle esineitä, kuten tuolia tai pöytää, koska saatat Δ kompastua tai törmätä niihin Mixed Reality -kokemuksen aikana.

# Pupillien välisen etäisyyden (IPD) kalibrointi

Dell Visor VR118 -laseissa ei ole mekaanista pupillien välisen etäisyyden säätöä. Windows Mixed Realityn mukana on IPD-säätöohjelmisto, joka korjaa kuvan vääristymiä ja syvyysvaikutelmaa käyttäjän IPD:n perusteella. Jos haluat muuttaa lasien IPD:tä, avaa Asetukset-sovellus ja valitse Mixed Reality > Virtuaalilasien näyttö. Liikuta sen jälkeen liukusäädintä. Näet muutokset reaaliaikaisesti laseissa. Jos tiedät oman IPD-arvosi silmälääkärillä käynnin ansiosta, voit syöttää arvon. Voit muokata asetusta myös valitsemalla tietokoneessa Asetukset > Mixed Reality > Virtuaalilasien näyttö.

# Tekniset tiedot

7

### <span id="page-18-0"></span>Taulukko 3. Dell Visor VR118

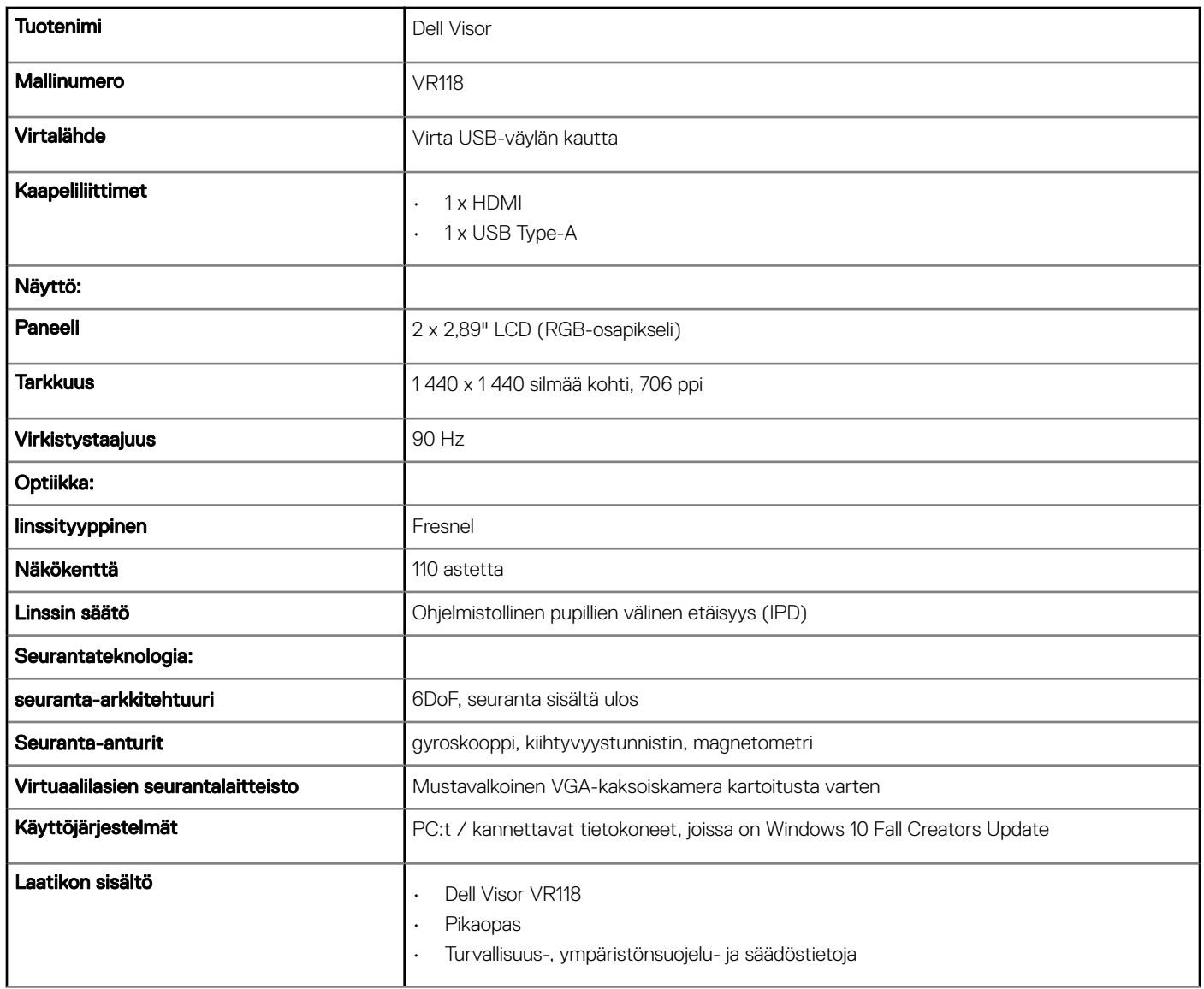

## Taulukko 4. Dell Controllers VRC100

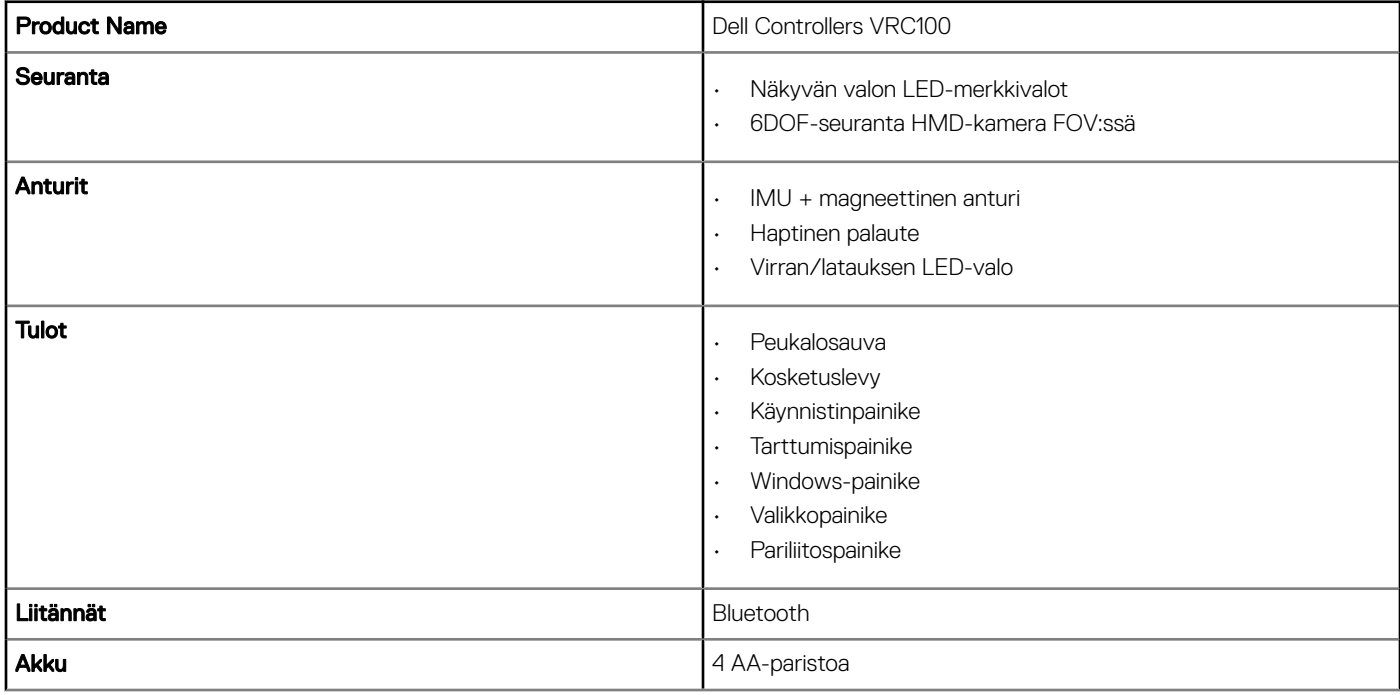

# Usein kysytyt kysymykset

#### <span id="page-20-0"></span>1 USB-herätystoiminnon ottaminen käyttöön:

## • Valitse laitehallinnassa > USB-herätyksen tuki > Ota käyttöön USB-herätyksen tuki

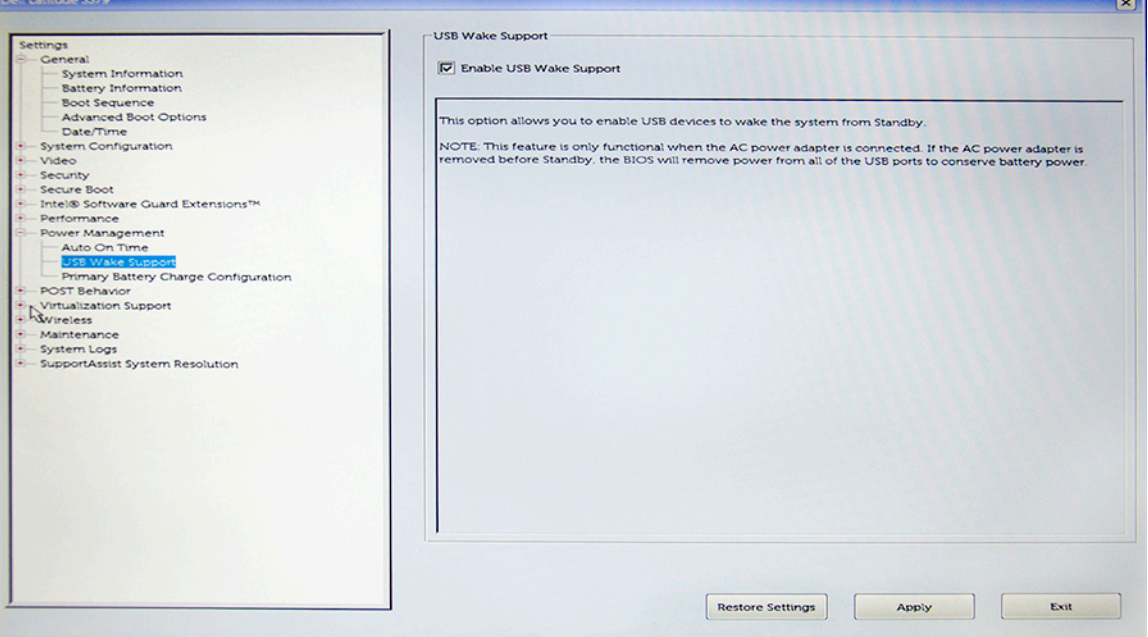

• Salli tämän laitteen aktivoida tietokone -vaihtoehdon valinta poistetaan automaattisesti, kun S3:sta palataan toimintaan USBherätystoiminnolla.

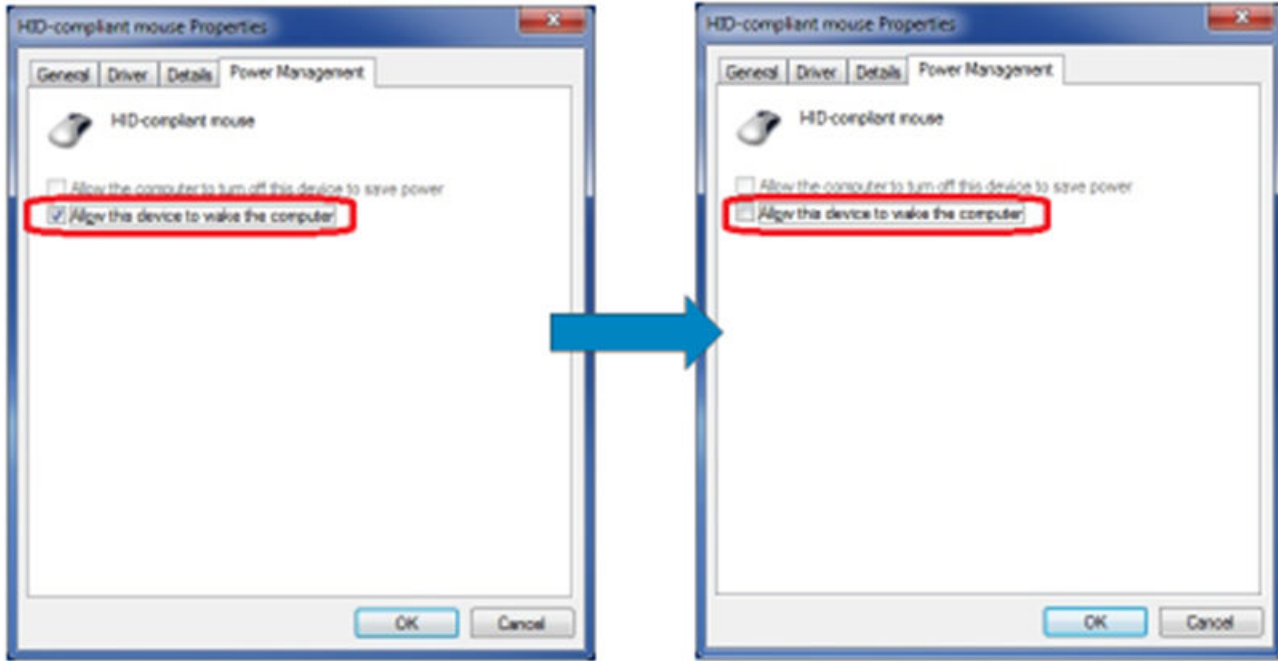

- 2 Tukeeko Dell Visor lisättyä todellisuutta?
	- Dell Visor on Windows Mixed Reality -järjestelmä. Se ei tue lisättyä todellisuutta.
- 3 Voivatko silmälaseja käyttävät henkilöt käyttää Dell Visoria?
	- Kyllä, likinäköiset henkilöt voivat käyttää Dell Visoria. Likinäköisillä tarkoitetaan ihmisiä, jotka käyttävät silmälaseja autoillessaan tai katsellessaan kauas. Windows Mixed Reality -käyttökokemus ei välttämättä ole optimaalinen, jos käyttäjällä on lukulasit. Lasit tarkentavat etäisyydelle, joka on kaukana, kun taas lukulasit on tarkoitettu tarkentamiseen lähelle tai enintään kolmen metrin päähän. Ne eivät siis toimi kunnolla.
- 4 Onko kasvosuoja pestävä?
	- Kasvosuojan materiaali ei ole pestävä.

# Vianmääritys

# <span id="page-22-0"></span>Parhaat Bluetooth-käytännöt

Visor Controllersissa käytetään monista muista kulutuselektroniikkalaitteista löytyvää Bluetooth-teknologiaa. Visor Controllers toimii uudehkoissa tietokoneissa olevan Bluetooth-toiminnon kanssa.

Jos tietokoneessasi ei ole Bluetoothia, osta erillinen USB Bluetooth 4.0 Low Energy Micro Adapter -sovitin.

Visor Controllersin pitäisi toimia muiden Bluetooth-laitteiden, kuten näppäimistöjen, hiirten ja peliohjaimien, kanssa, mutta käyttökokemus vaihtelee käytettävän näppäimistön, hiiren tai peliohjaimen mallin mukaan.

Jos käytössäsi on USB-porttiin kytkettävä Bluetooth-sovitin:

- Varmista, että USB Bluetooth -sovitin on kytketty USB 2.0 -porttiin (musta), jos saatavilla.
- Kytke USB Bluetooth -sovitin porttiin, joka on fyysisesti erillään HMD USB -liittimestä, Flash-asemista, kiintolevyistä tai näppäimistöjen/ hiirten langattomista USB-vastaanottimista. Paras paikka USB Bluetooth -sovittimelle on tietokoneen vastakkainen puoli, joka on mahdollisimman kaukana näistä muista liittimistä.

Sulje Bluetooth-asetusikkuna, jos se on auki. Jos jätät ikkunan auki taustalle, Bluetooth-protokollalle lähetetään paljon ylimääräisiä kutsuja.

Irrota, poista pariliitos ja katkaise virta Bluetooth-kuulokkeista ja -kaiuttimista. Niitä ei tueta Windows Mixed Realityn kanssa. Saat parhaan kuuntelukokemuksen käyttämällä kuulokeliitintä tai Mixed Reality -lasien sisäänrakennettuja kaiuttimia.

Jos tietokoneessasi on jo Bluetooth-toiminto, mutta Visor Controllersin kanssa on silti ongelmia, harkitse Bluetooth-laitteen korvaamista ulkoisella USB-porttiin kytkettävällä Bluetooth-sovittimella.

### HUOMAUTUS: Nykyinen Bluetooth-laite on poistettava käytöstä laitehallinnassa, vanhojen Bluetooth-laitteiden pariliitokset on poistettava ja laitteet on liitettävä uudelleen pariksi.

#### Laitteen palautus

Jos ohjain ei toimi oikein etkä voi päivittää laitetta, voit aina palauttaa laitteen tehdasasetuksiin. Laitteen palauttaminen:

- 1 Irrota ohjaimet ja katkaise niistä virta.
- 2 Avaa paristotilan kansi.
- 3 Aseta paristot (varmista, että käytät hyviä paristoja, kun palautat laitteen).
- 4 Pidä pariliitospainiketta painettuna (kieleke pohjassa paristojen alla).
- 5 Kun painat pariliitospainiketta, kytke ohjaimeen virta pitämällä Windows-painiketta painettuna 5 sekuntia (paina kumpaakin painiketta).
- 6 Vapauta painikkeet ja odota. Ohjain käynnistyy. Siihen voi kulua jopa 15 sekuntia. Laitteen palautukselle ei ole merkkivaloa. Jos laite käynnistyy välittömästi painikkeen vapauttamisen jälkeen, palautuksen painikesarjaa ei rekisteröity. Yritä uudelleen.
- 7 Poista vanhat ohjainliitokset Bluetooth-asetuksista (Asetukset > Bluetooth ja muut laitteet ja valitse Visor-ohjain vasen tai Visorohjain – oikea ja Poista laite. Liitä sen jälkeen ohjain uudelleen tietokoneen pariksi.
- 8 Kun yhteys palvelimeen ja Dell Visoriin on jälleen muodostettu, laite päivittää laiteohjelmiston uusimpaan saatavana olevaan versioon.
- 9 Kun laiteohjelmisto on päivitetty, sinun pitää poistaa pariliitos ja liittää ohjaimet pariksi uudelleen, jotta ne toimivat oikein.

#### Valot ja merkkivalot

### Taulukko 5. Valot ja merkkivalot

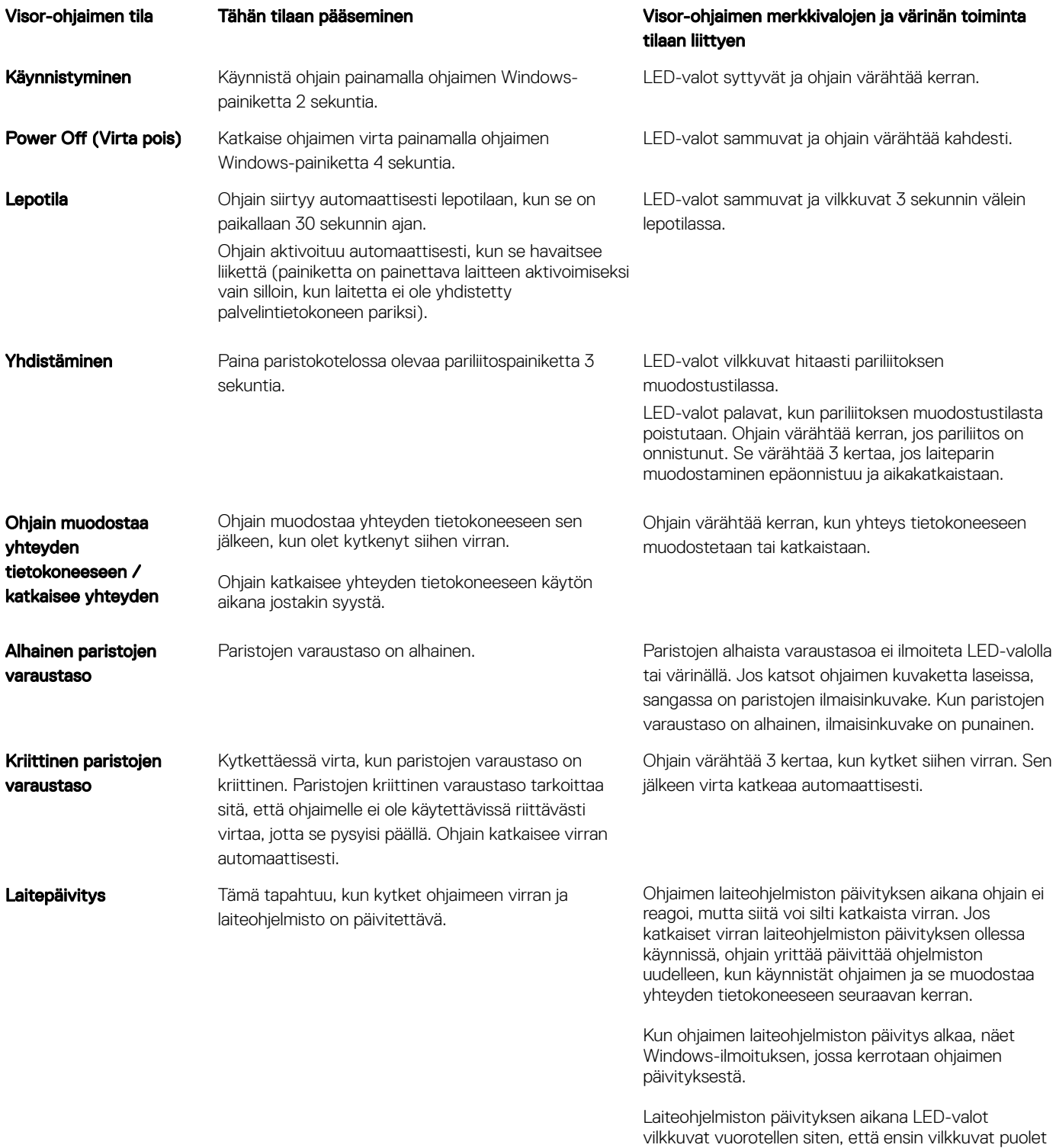

ulomman kehän valoista vilkkuu ja sitten puolet

sisemmän kehän valoista.

## Mixed Reality Portal ei tunnista laseja

- Varmista, että HDMI-kaapeli on kytketty erillisen näytönohjainkortin HDMI-porttiin.
- Varmista, että lasit on kytketty USB 3.0 -porttiin.
- Tarkista uudelleen, että tietokoneen USB-ohjaimen ajuri on käynnissä Microsoftin USB-ajuripinossa.
- Joissakin tietokoneissa saattaa olla USB-portteja, jotka eivät syötä riittävästi virtaa. Kokeile käyttää virtaa saavaa USB 3.0 keskitintä.
- Vältä USB-jatkokaapelin käyttämistä, ellei käytössä ole myös virtaa saava USB 3.0 -keskitin. Varmista, että kaikki osat ovat USB 3.0 yhteensopivia.
- Varmista, että käytössä on suositeltu sovitin, jos kytket HDMI-kaapelin tietokoneeseen sovittimen kautta.
- Älä käytä HDMI-jatkokaapeleita.
- Jos laitteessasi on kaksi erillistä näytönohjainta, asetuksia on ehkä päivitettävä (esim. SLI poistettava käytöstä, kaikki näytöt aktivoitava), jotta sisältö lähetetään mukaansatempaaviin laseihin.

#### Muita kokeiltavia asioita:

- Varmista, että asennettuna on uusin Mixed Reality -ajuri. Tarkista Windows-päivitykset lasien ollessa kytkettynä.
- Irrota USB- ja HDMI-kaapelit ja kytke ne sitten takaisin.
- Käynnistä tietokone uudelleen.

## Mixed Reality Portal -asennus jumiutuu

- Varmista, että HDMI-kaapeli on kytketty erillisen näytönohjainkortin HDMI-porttiin.
- Irrota USB- ja HDMI-kaapelit ja kytke ne sitten takaisin.
- Käynnistä tietokone uudelleen.

#### Mukaansatempaavien lasien näytöillä ei näy mitään

- Näytönohjain vanhentunut tai muut näytönohjaimen ongelmat: varmista, että videoajurit ovat ajan tasalla.
- Varmista, että käytössä on suositeltu sovitin, jos kytket HDMI-kaapelin tietokoneeseen sovittimen kautta.

#### Ympäristöön liittyvät ongelmat

- Tarkista, että lasit on kytketty.
- Varmista, ettei anturi on peitettynä ja että valoa on riittävästi.
- Seiso keskellä huonetta kasvot kohti näyttöä.
- Varmista, että lasit ovat silmien tasolla.

#### Mixed Reality Portal on juuttunut rajojen hakuun

- Suorita asennusohjelma uudelleen Mixed Reality Portalista.
- Napsauta hampurilaiskuvaketta (oikea yläkulma) ja valitse Suorita Asennus.

#### Rajaa ei seurata

- Älä seiso liian lähellä seinää tai muuta estettä.
- Varmista, ettei anturi on peitettynä ja että valoa on riittävästi.
- Seurattavan tilan on oltava kooltaan yli 3 neliömetriä.
- Tila ei saa olla liian suuri tai liian monimutkainen. Yksinkertainen geometrinen muoto, jossa ei ole liikaa kulmia ja käännöksiä, toimii parhaiten.
- Älä kulje oman reittisi yli seurannan aikana.
- Jos juutut kulmaan, aloita alusta.

#### Haluan ohittaa rajojen seurannan

• Jos päätät jättää rajojen määrityksen tekemättä, sinun on pysyttävä paikoillasi käyttäessäsi laseja. Ympäristössä ei ehkä ole turvallista liikkua.

# Lakisääteiset tiedot

# <span id="page-25-0"></span>Takuu

#### Rajoitettu takuu ja palautuskäytäntö

Dell-tuotteilla on 1 vuoden rajoitettu laitteistotakuu. Jos tuote on ostettu Dell-järjestelmän kanssa, siihen sovelletaan järjestelmän takuuta.

#### Yhdysvaltalaiset asiakkaat:

Tähän ostokseen ja tuotteen käyttöön sovelletaan Dellin käyttöoikeussopimusta, jonka saat osoitteesta Dell.com/terms. Asiakirja sisältää sitovan sovitteluehdon.

#### Asiakkaat Euroopassa, Lähi-idässä ja Afrikassa:

Myytyihin ja käytössä oleviin Dell-tuotteisiin sovelletaan kansallista kuluttajansuojaa, jälleenmyyjän myyntisopimuksen ehtoja (jonka käyttäjä ja jälleenmyyjä ovat solmineet) ja Dellin käyttöoikeussopimuksen ehtoja.

Dell voi myös tarjota laitteistolle lisätakuun. Dellin käyttöoikeussopimuksen ja takuun kaikki ehdot löytyvät osoitteesta Dell.com. Valitse maasi aloitussivun alareunan luettelosta ja valitse sitten "terms and conditions" (käyttöehdot) -linkki, jos haluat nähdä käyttöehdot, tai "support" (tuki) -linkki, jos haluat nähdä takuun ehdot.

#### Yhdysvaltain ulkopuoliset asiakkaat:

Myytyihin ja käytössä oleviin Dell-tuotteisiin sovelletaan kansallista kuluttajansuojaa, jälleenmyyjän myyntisopimuksen ehtoja (jonka käyttäjä ja jälleenmyyjä ovat solmineet) ja Dellin takuun ehtoja. Dell voi myös tarjota laitteistolle lisätakuun. Dellin takuun kaikki ehdot löytyvät osoitteesta **Dell.com.** Valitse maasi aloitussivun alareunan luettelosta ja valitse sitten "terms and conditions" (käyttöehdot) -linkki tai "support" (tuki) -linkki, jos haluat nähdä takuun ehdot.

# Dellin yhteystiedot

### <span id="page-26-0"></span>HUOMAUTUS: Jos käytössäsi ei ole Internet-yhteyttä, löydät yhteystiedot ostolaskusta, pakkaustodistuksesta, laskusta tai Dellin tuoteluettelosta.

Dell tarjoaa useita online- ja puhelinpohjaisia tuki- ja palveluvaihtoehtoja. Palveluiden saatavuus vaihtelee maittain ja tuotteittain, ja jotkin palvelut eivät välttämättä ole saatavissa alueellasi. Jos yhteydenottosi koskee myyntiä, teknistä tukea tai asiakaspalveluasioita:

- 1 Siirry osoitteeseen **Dell.com/support.**
- 2 Valitse tukiluokka.
- 3 Tarkista maa tai alue sivun alareunan avattavasta Choose A Country/Region (Valitse maa/alue) -luettelosta
- 4 Valitse tarpeeseesi sopiva palvelu- tai tukilinkki.

#### Aiheet:

- Dell Visor VR118:
- [Dell Visor Controllers VRC100:](#page-27-0)

# Dell Visor VR118:

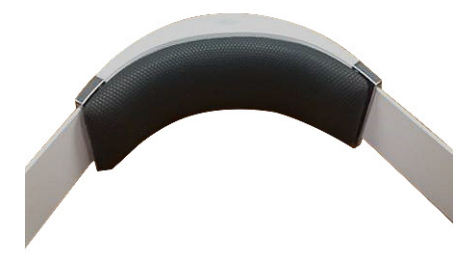

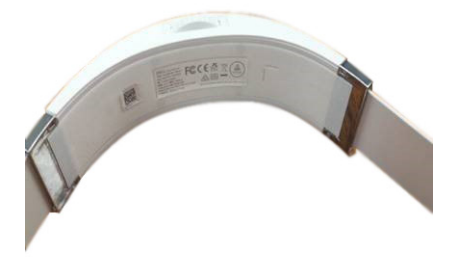

# <span id="page-27-0"></span>Dell Visor Controllers VRC100:

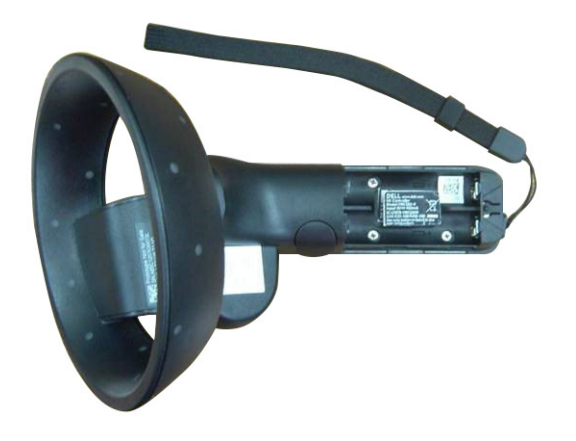